Tutorial para fazer doação de livros para a biblioteca através do site Doações Gov.br

**1º** - Clique neste Link: <https://doacoes.gov.br/>

Será mostrada a seguinte página para o usuário:

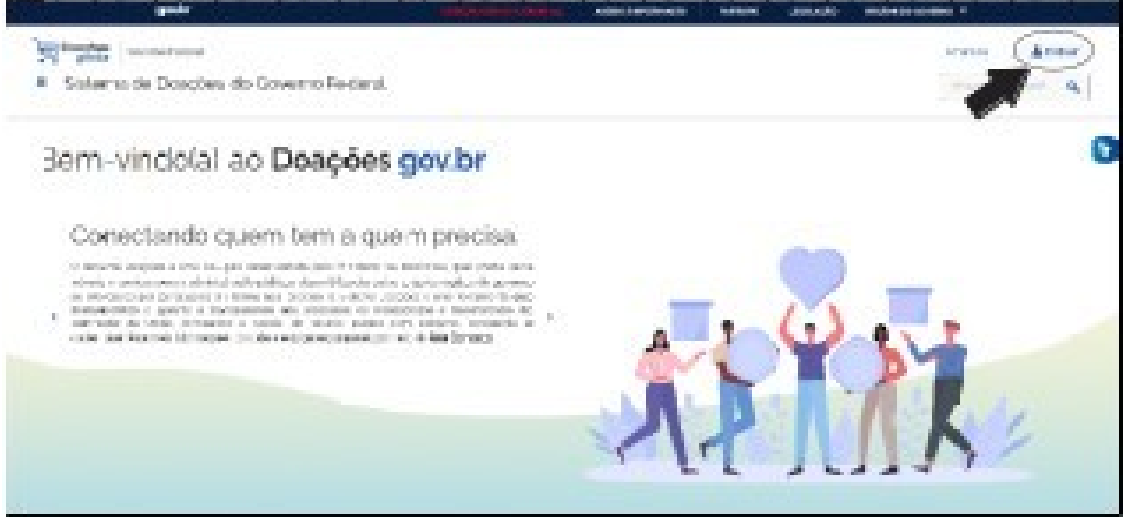

**2º** - Clique em Entrar.

Será mostrada a seguinte página para o usuário:

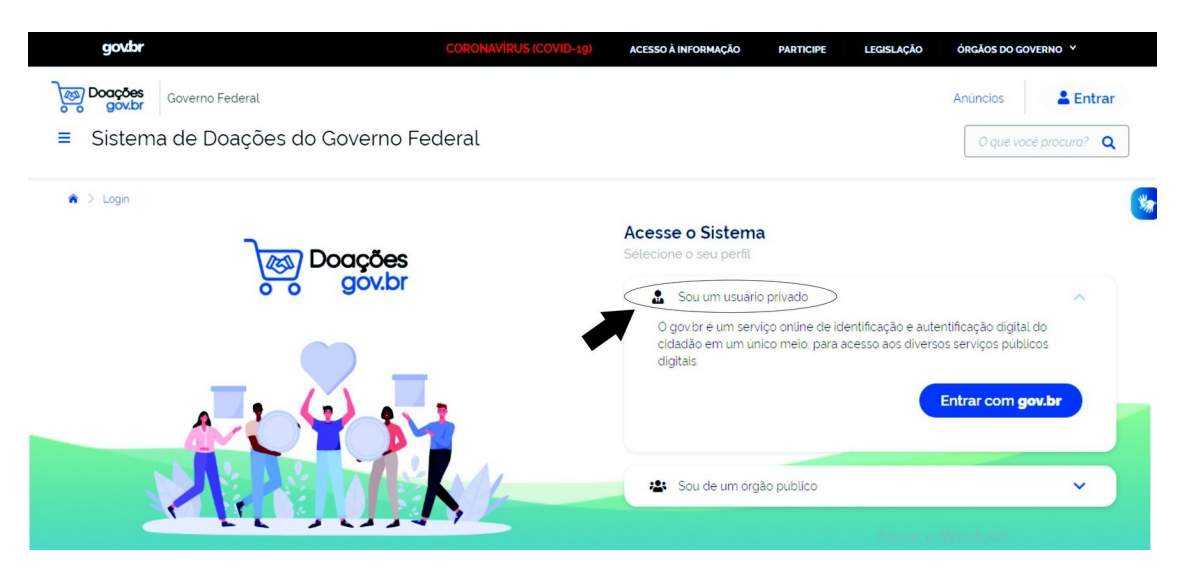

**3º** - Selecione "Sou um usuário privado" e clique em "Entrar com gov.br"

## gov.br

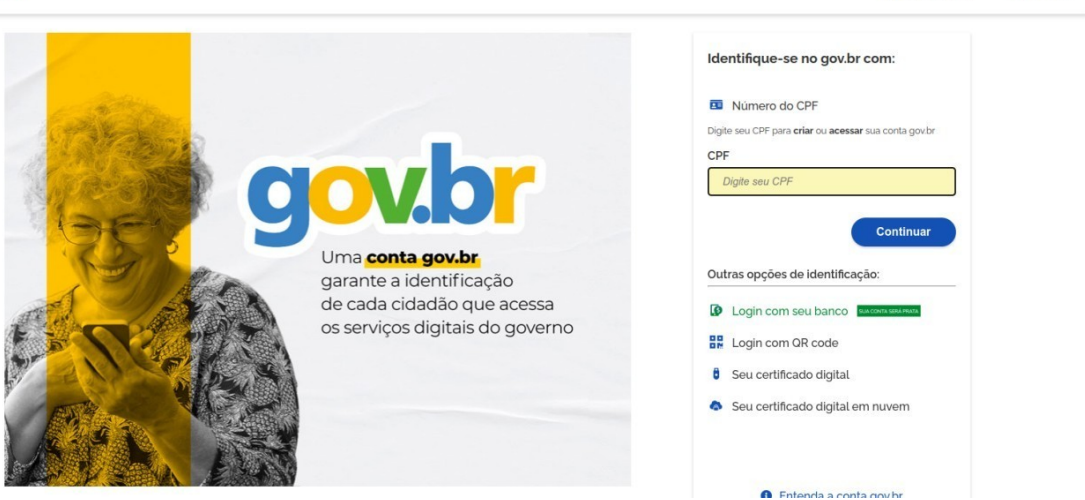

Alto Contraste 2 VLibras

**4º** - Digite o seu CPF e clique em "Continuar"

Será mostrada a seguinte página para o usuário:

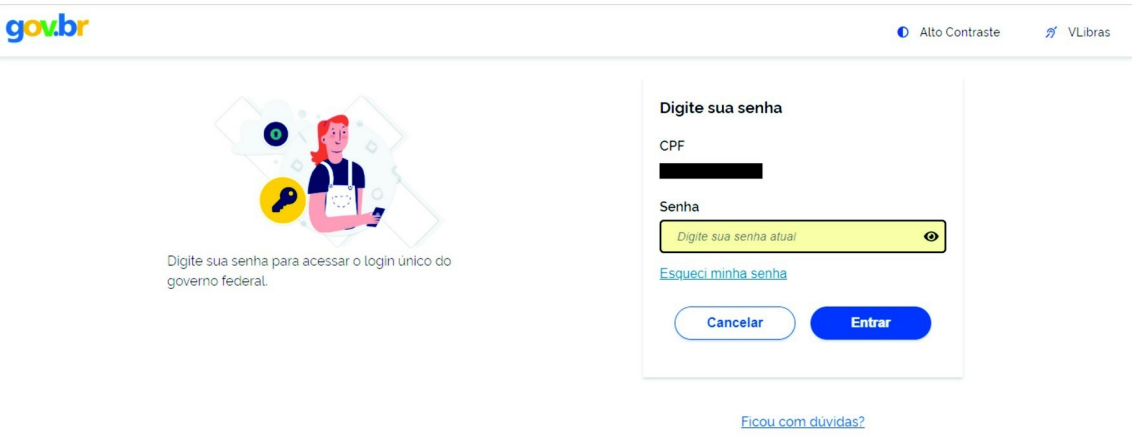

**4º** - Se o usuário possui cadastro no Gov.br, irá inserir a Senha. Caso não tenha, será necessário criar sua conta.

Depois clique em "Entrar"

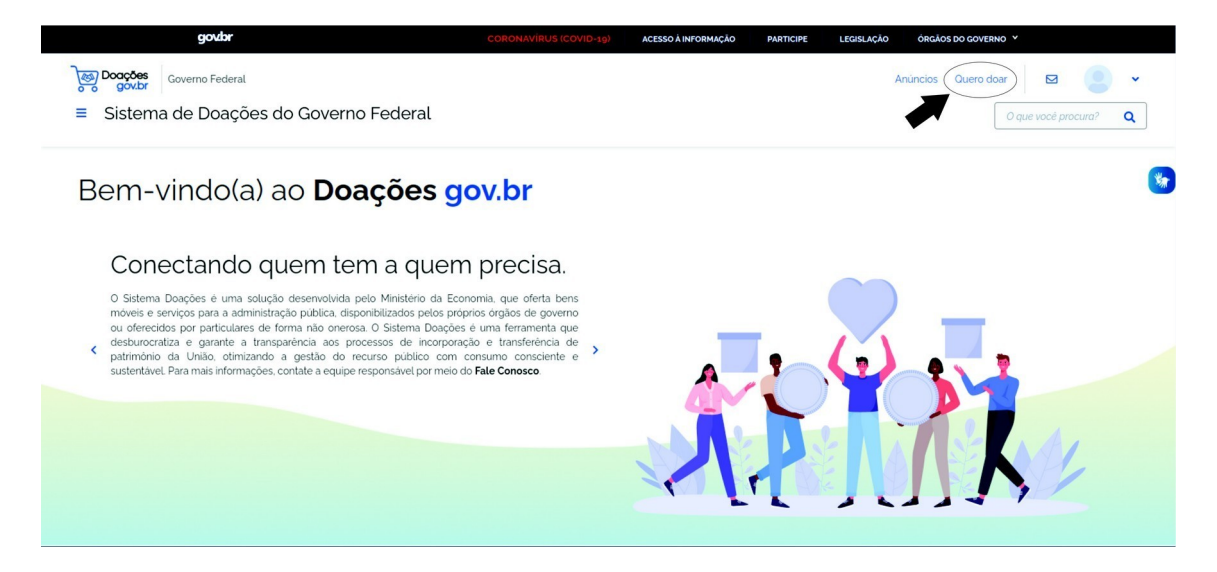

**5º** - Clique em "Quero doar"

Será mostrada a seguinte página para o usuário:

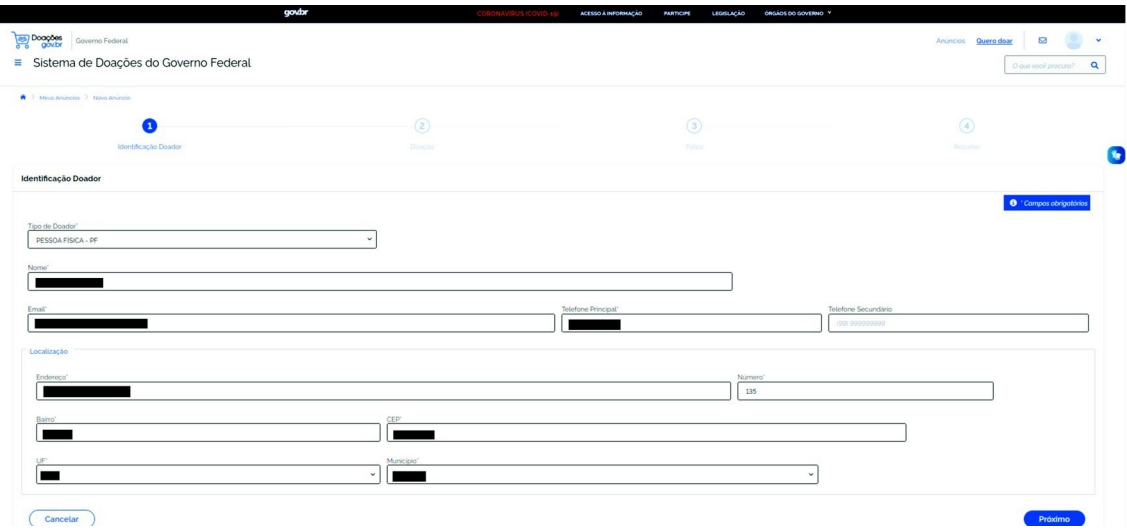

**6º** - Identificação do Doador

Insira no formulário as seguintes informações:

- Tipo de doador: Pessoa Física- PF
- Nome: "Nome do usuário"
- E-mail: "e-mail do usuário"
- Telefone: "e-mail do usuário"
- E preencher a localização do usuário

Clique em "Próximo"

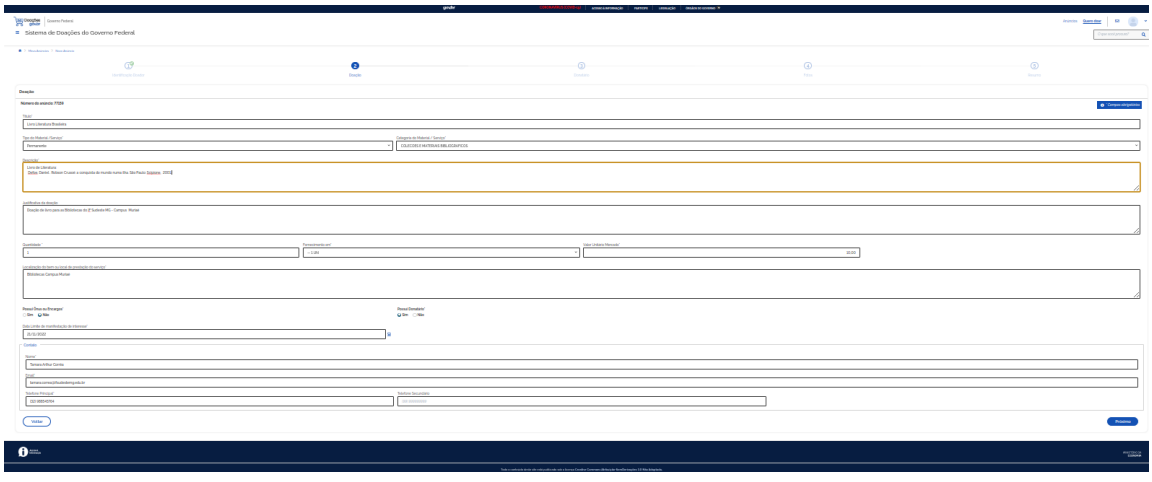

## **7º** - Doação:

Insira no formulário as seguintes informações:

- **•** Título: "Livro" ou "Lote de Livros" (se for mais de 1 título)
- **•** Tipo do material/serviço: "Permanente"
- **•** Categoria do material/serviço: "Coleções e materiais bibliográficos"
- **•** Descrição: Será feita a descrição do livro. Ex: Autor, nome do livro. "Livro de literatura - Domingos Pellegrini. As batalhas do castelo" . Em caso de doação de mais um livro, será feita a descrição de todos.
- **•** Justificativa da doação: "Doação de livros para as bibliotecas do IF Sudeste MG-Campus São João del-Rei"
- **•** Quantidade: "Quantidade de livros doados"
- **•** Fornecimento: "1 UN"
- **•** Localização do bem ou local da prestação de serviço: Exemplo: "Em posse do doador"
- **•** Possui Ônus ou encargos: "Não"
- **•** Possui donatário: "Sim"
- **•** Data limite de manifestação de interesse: "1 mês"
- **•** Contato: "informações do doador"

Clique em "Próximo"

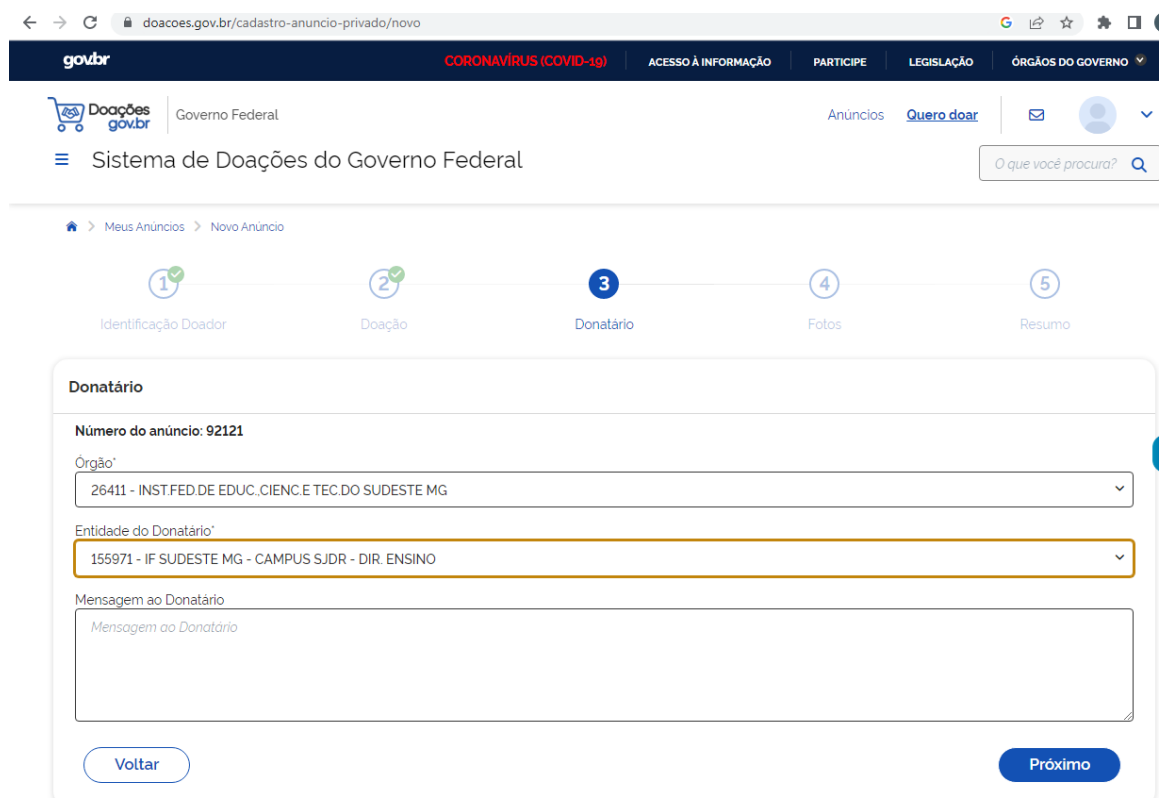

## **8º** - Donatário:

Insira no formulário as seguintes informações:

- **•** Órgão**:** 26411- INST. FED. DE EDUC. CIENC. E TEC. DO SUDESTE MG
- Entidade do donatário: 155971 IF SUDESTE MG/ CAMPUS SIDR-DIR ENSINO
- **•** Mensagem ao donatário: Doação de livro

Clique em "Próximo"

Será mostrada a seguinte página para o usuário:

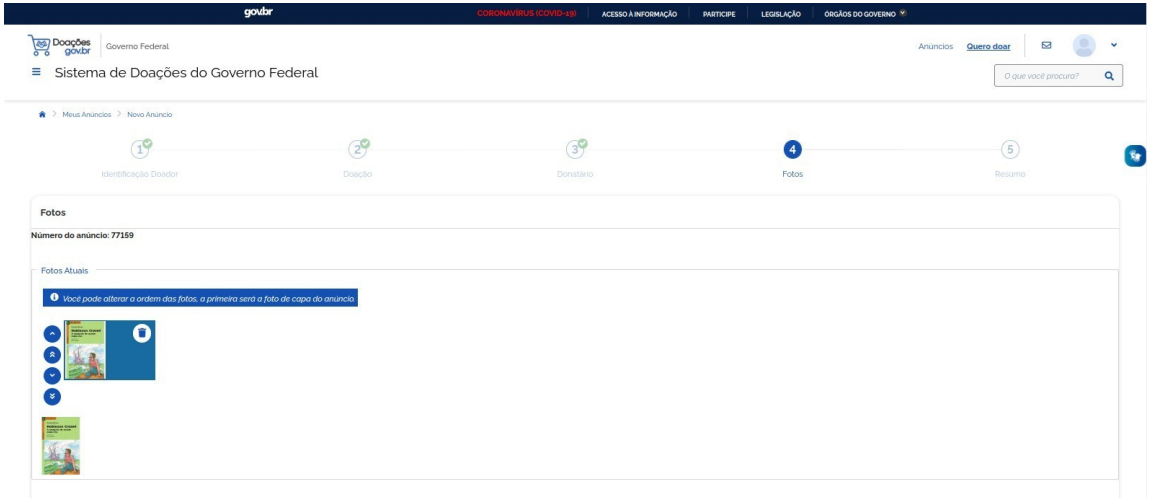

**9º** - Inserir foto do livro doado. Em caso de mais de um livro, anexar a foto de todos em apenas um arquivo.

Será mostrada a seguinte página para o usuário:

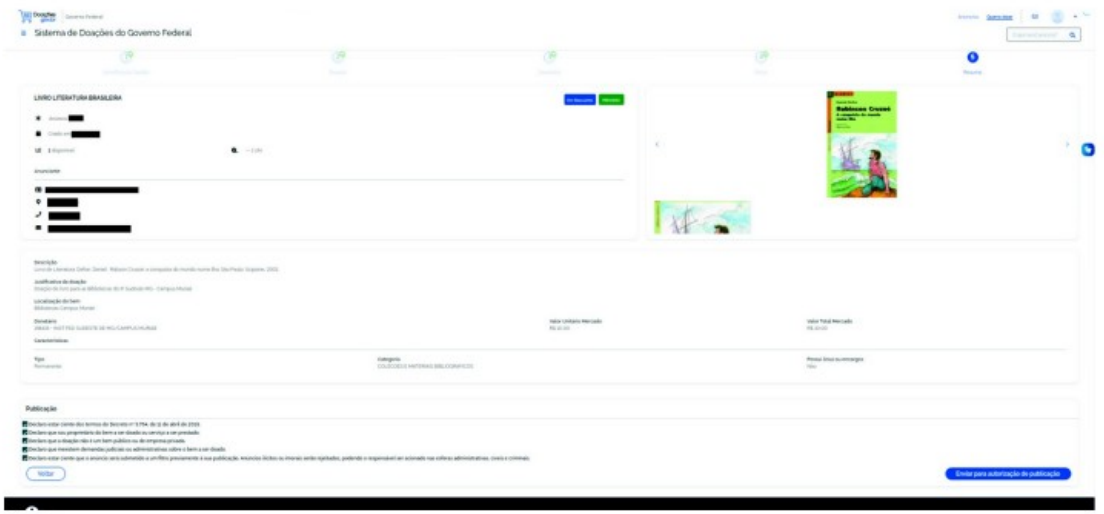

**10º** - Após a confirmação de todas as informações preenchidas, o doador deverá selecionar todas as opções no ícone **declaração**.

Clicar em "Enviar para autorização de publicação".